## **0.2 Шалгалтийн бүртгэл**

## **Шалгалтын бүртгэл**

## *ШАЛГАЛТ ӨГӨХ СУРАЛЦАГЧДЫГ БҮРТГЭХ, ШАЛГАЛТЫН ДҮН ОРУУЛАХ ҮЙЛДЛИЙГ ХИЙХЭЭС ӨМНӨ СИСТЕМД ДАРААХ ҮЙЛДЛИЙГ ХИЙСЭН БАЙХ ЁСТОЙ.*

Шалгуулагч нь **идэвхтэй**, **батлагдсан** төлөвтэй байх

Шалгуулах суралцагчдыг бүртгэхдээ дараах дарааллыг баримтлана.

Үүнд:

Анги удирдсан багш ES3510.......ES40...... Үйл ажиллагааны жагсаалтаас **шалгалтын дүн**-г сонгоход дараах цонх нээгдэнэ.

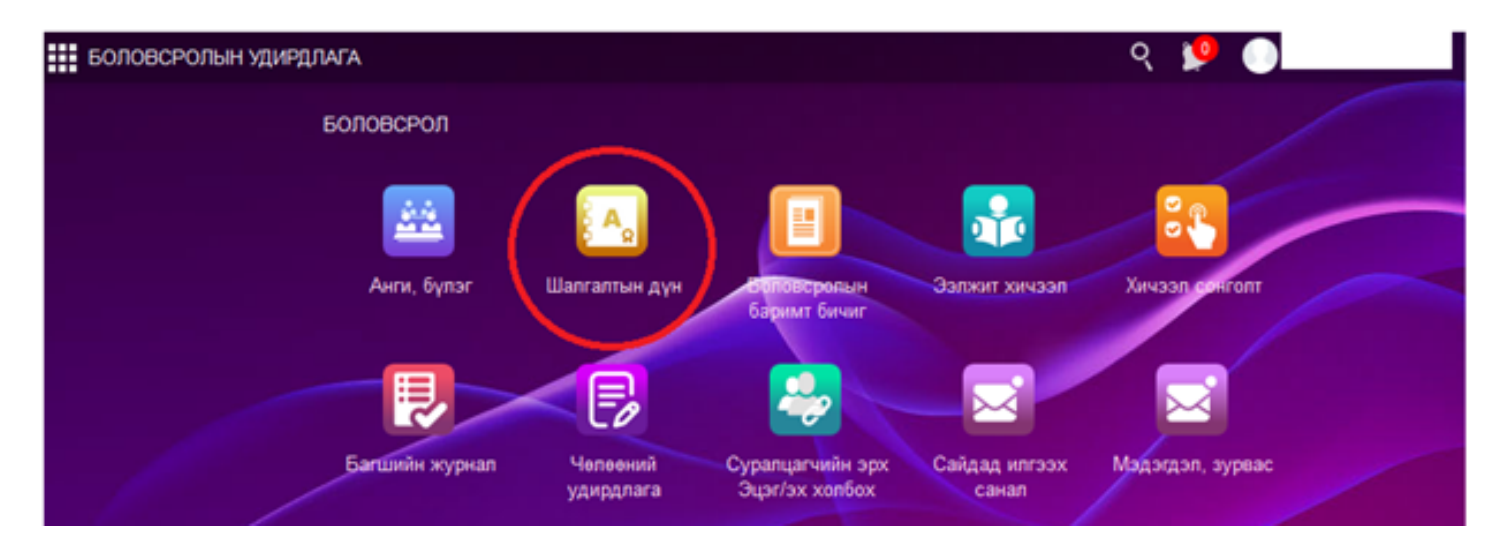

Шалгалтын бүртгэлийг сонгох хичээлийн хувьд хичээлийн сонголтыг хийж суралцагчийн бүртгэлийг бүртгэх товчоор хийнэ.

Сонгох шалгалтын хувьд нэг суралцагчийг нэг сонгон шалгалтанд бүртгүүлэх боломжтой.

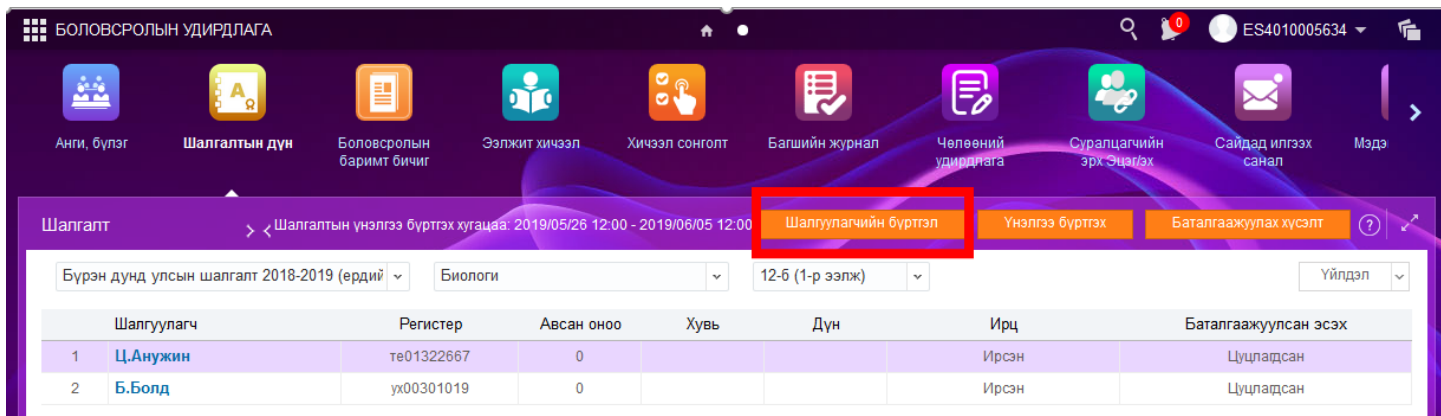

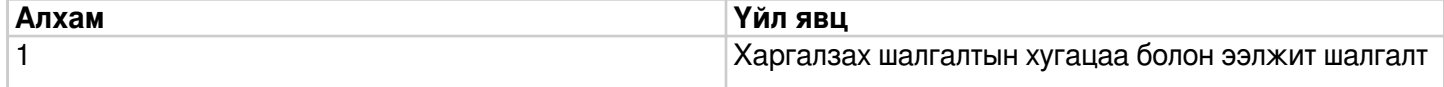

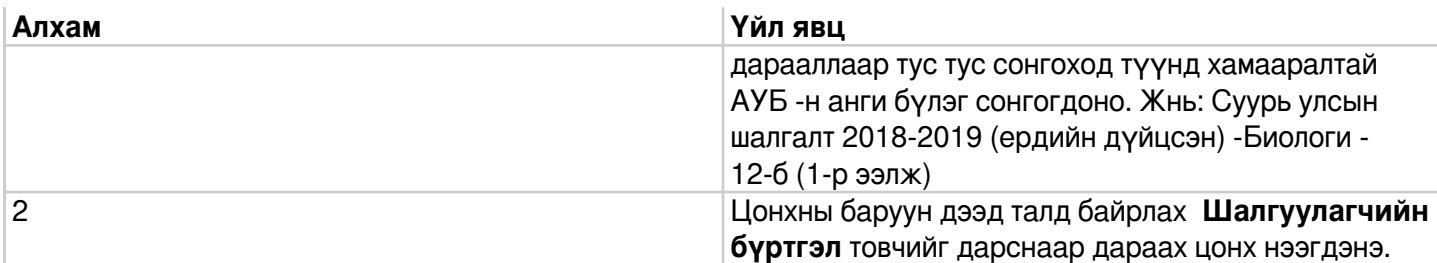

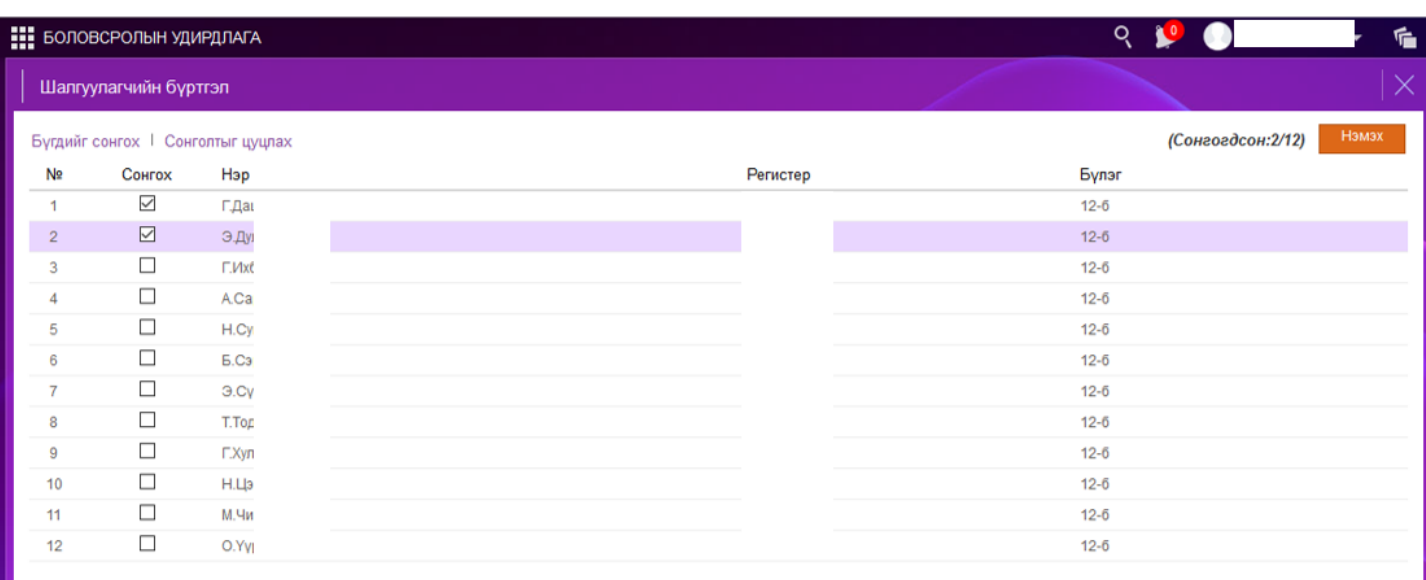

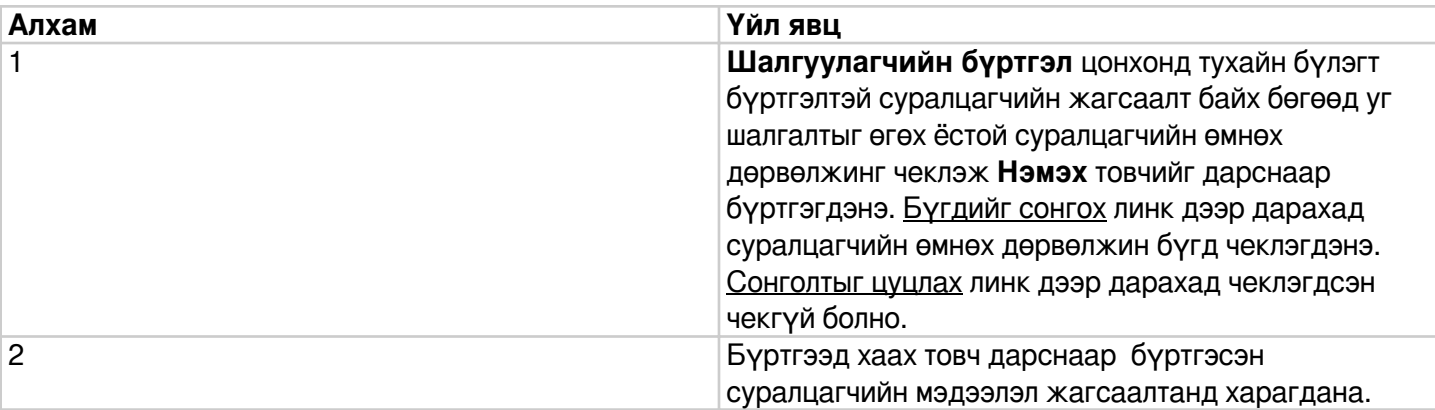